## **Kundeninformation "How to Hash"**

## **Wie ermitteln Sie den SHA256-Hashwert einer Zahlungsauftragsdatei (\*.XML, \*.AZV) unter Windows 10 mit Bordmitteln?**

**1.** Erstellen Sie zunächst eine Zahlungsauftragsdatei im gewünschten Ordner. (Beispiel: C:\Users\MeinBenutzername\Name\_der\_Auftragsdatei.xml)

**2.** Öffnen Sie die Windows PowerShell durch gleichzeitiges Drücken der Windows + "R" – Taste mit anschließender Eingabe von "powershell" und klicken dann auf "OK".

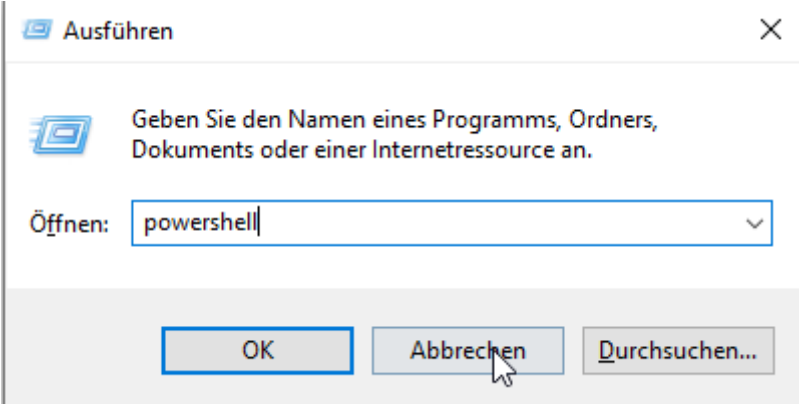

**3.** In dem sich öffnenden PowerShell-Fenster geben Sie bitte diesen Befehl ein und achten hierbei auf die genaue Schreibweise:

## **Get-Filehash –Path Name\_der\_Zahlungsauftragsdatei.xml –Algorithm SHA256**

Schließen Ihre Eingabe dann mit der Enter-Taste ab.

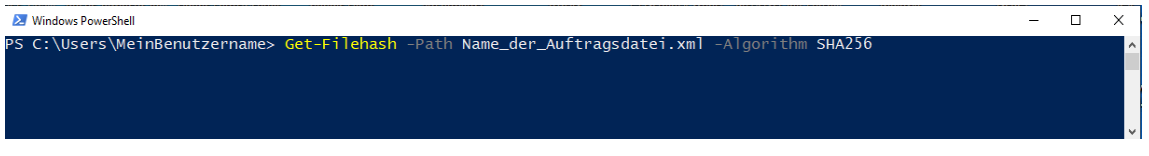

Ergebnis:

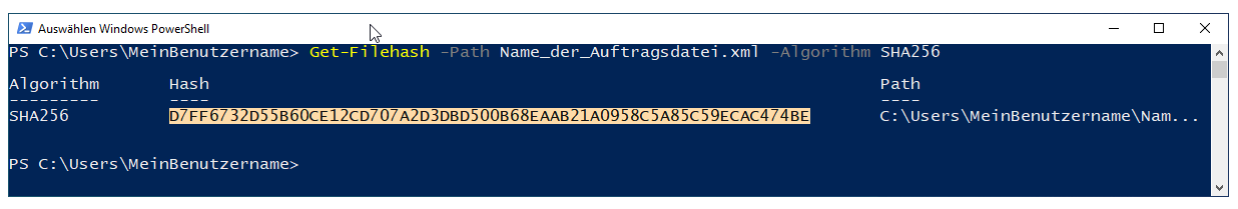

**4.** Markieren Sie nun den ermittelten Hashwert mit gedrückter Maus-Taste, kopieren diesen mit der Tastenkombination Strg+C in die Zwischenablage und fügen diesen auf dem Backup-Zahlungsauftragsformular an der vorgesehenen Stelle mit der Tastenkombination Strg+V wieder ein. Fertig.